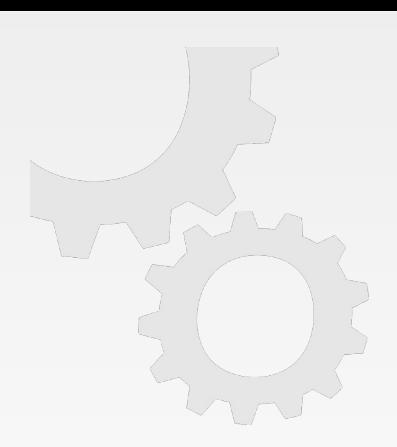

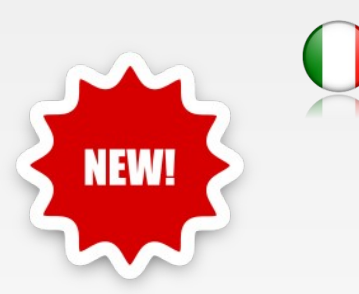

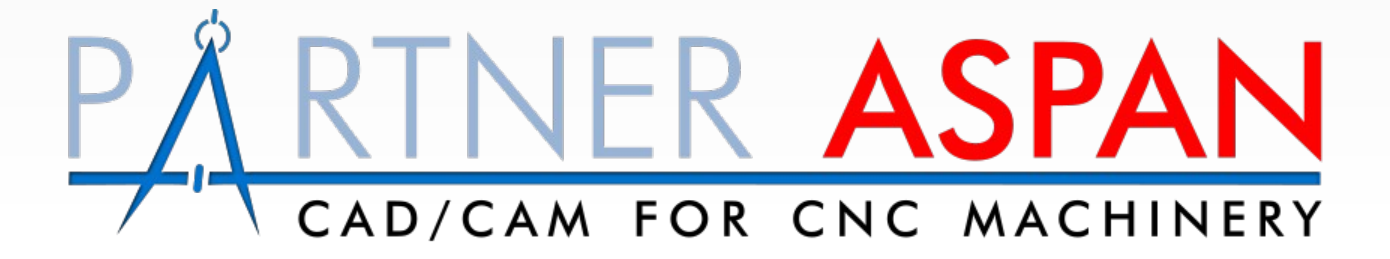

Versione X4

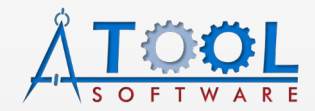

[www.atoolsoftware.it](http://www.atoolsoftware.it/) – info@atoolsoftware.it

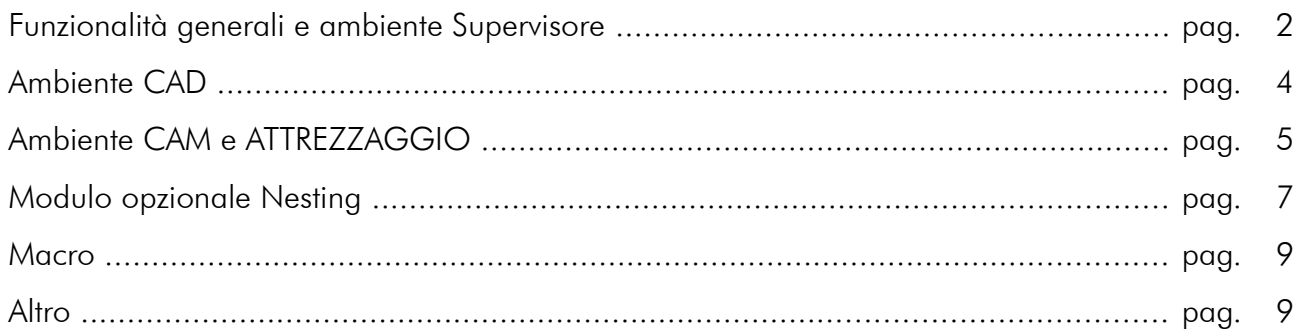

# Novità introdotte nella versione X4

### <span id="page-1-0"></span>Funzionalità generali e ambiente Supervisore

• Nuova gestione del manuale ed help in linea in formato html che sostituisce la precedente migliorando il supporto sui più recenti sistemi operativi. Il manuale è accessibile sia da menu con il comando *'Help > Manuale > Manuale d'uso'*, che tramite la pressione del *tasto [ F1 ]* che in maniera contestuale tramite il *pulsante dedicato* all'interno delle dialog del programma.

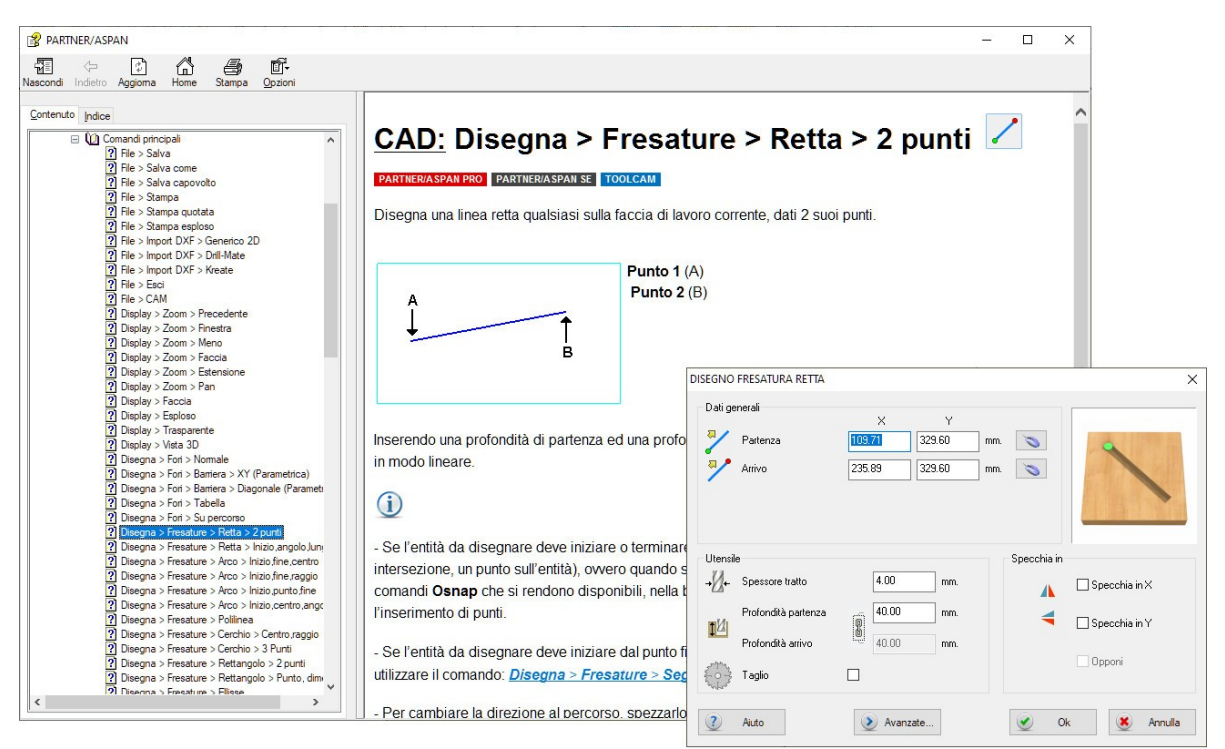

- Migliorata gestione cambio lingua, *'Utilità > Menu Tecnico > Cambio Lingua'*: revisione della dialog, doppio click per conferma lingua scelta e riavvio automatico del programma.
- Aggiunta gestione rotellina del mouse nella finestra di apertura file drw Gdir 'File > Lista disegni'.
- Tenendo premuto il tasto [ Ctrl ] mentre si ruota la rotellina del mouse si effettua un PAN VERTICALE del pannello (ambienti CAD e CAM).

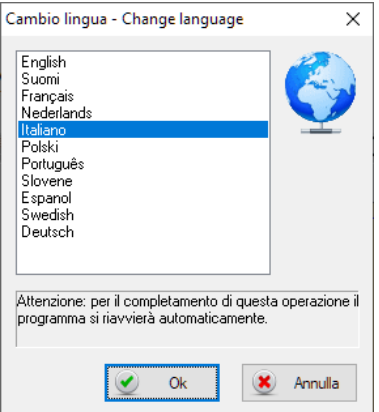

- Tenendo premuto il tasto [ Shift ] mentre si ruota la rotellina del mouse si effettua un PAN ORIZZONTALE del pannello (ambienti CAD e CAM).
- Aggiunta modalità di zoom fine: se si tengono premuti i tasti [ Ctrl ] e [ Shift ], girando la rotellina del mouse viene eseguito uno zoom di precisione con ingrandimento/riduzione minore (ambienti CAD e CAM).
- Gestione etichette: introdotti campi di tipo QR-CODE e DATA MATRIX.

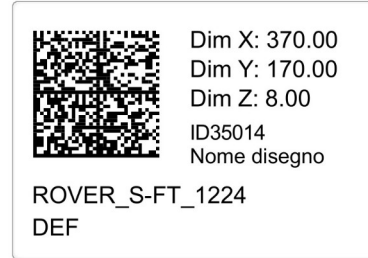

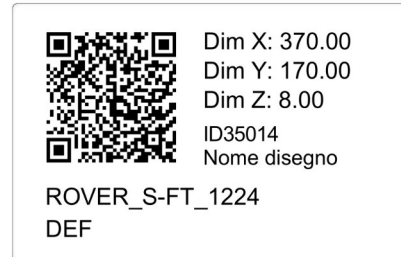

- Con il comando *'Preferenze > Generali'* è possibile ora impostare la grandezza dei simboli di inizio/fine percorso visualizzati durante la modalità *'Taglia e cuci'* in CAD o con la visualizzazione delle *'Estremità fresature'* attiva.
- Introdotto nuovo simbolo per indicare **percorsi CHIUSI**.

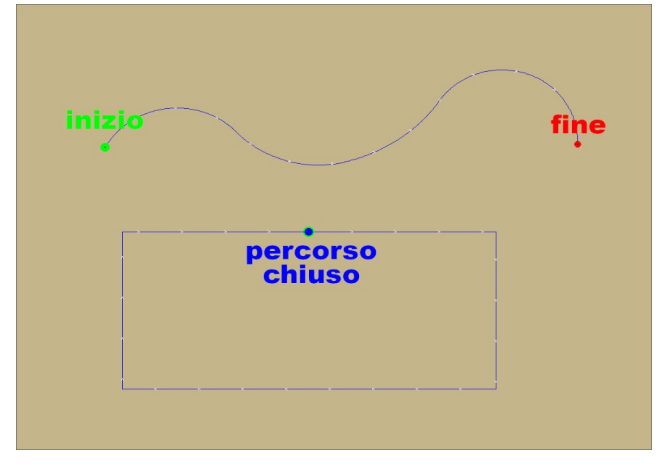

- Finestra di gestione layer (*'Layer > Modifica')*: dopo l'eliminazione di un layer il cursore si posiziona automaticamente su quello successivo a quello eliminato, velocizzando l'eliminazione di una serie di layer non utilizzati.
- Migliorata finestra di selezione *'cartella di destinazione'*. Alla apertura della dialog verrà visualizzato automaticamente il percorso dell'ultima cartella selezionata.

# <span id="page-3-0"></span>Ambiente CAD

- Aggiunta la visualizzazione del flag di stampa nella finestra di selezione dei layer e migliorata navigazione elenco tramite tastiera.
- Aggiunto comando *"Specchia in X"* e *"Specchia in Y"* per le lavorazioni inclinate (3D).
- Potenziato il comando *'Percorso > Riduzione fresature'*;
- *Direzione fresature:*

Sostituito il comando *'Imposta > Direzione globale'* con il nuovo comando *'Imposta > Direzione fresature'*: si può ora distinguere tra la direzione da impostare ai percorsi aperti (destra/sinistra) e quella per i percorsi chiusi (oraria/antioraria).

E' possibile inoltre scegliere a quali percorsi applicare tale impostazione:

- tutti i percorsi nel disegno,
- tutti i percorsi nella faccia corrente,
- tutti i percorsi nel layer corrente,
- i percorsi selezionati dall'utente (usando l'apposito pulsante).

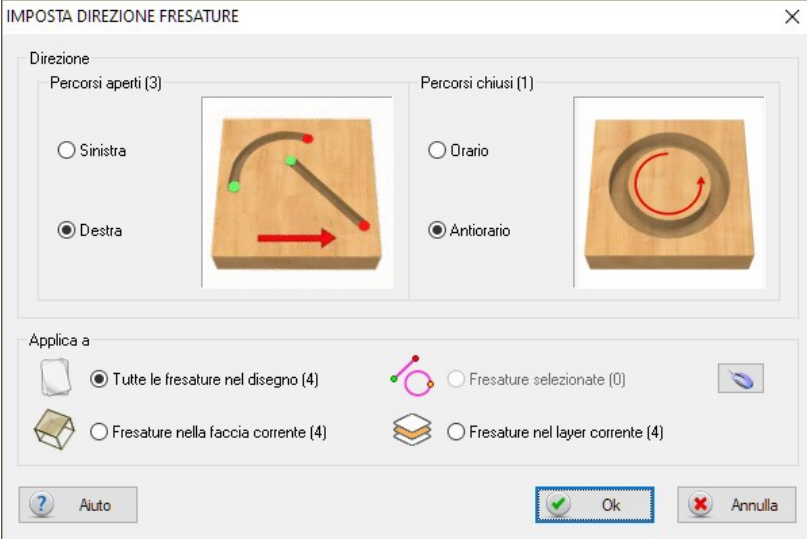

• Il comando scontornatura pannello è ora disponibile tra i vari comandi di personalizzazione delle toolbar.

# <span id="page-4-0"></span>Ambiente CAM e ATTREZZAGGIO

- Miglioramenti per dialog attrezzaggio;
- Introdotta possibilità di spostare il pannello (PAN) tenendo premuta la rotellina del mouse, in maniera analoga a quanto avviene nell'ambiente CAD.
- Revisionato aspetto e colori della lista di selezione degli utensili. Aumentata l'altezza della dialog per visualizzare più utensili contemporaneamente.
- La lista di selezione utensile supporta lo scroll con la rotellina del mouse e il doppio click e la tastiera per la selezione;
- Ambiente sequenze: aggiunti checkbox nell'albero della sequenza lavorazioni da usare come riferimento per spostamenti di elementi della sequenza.
- Migliorata gestione sequenza manuale *'Lavorazioni > Sequenza manuale > Imposta'*:

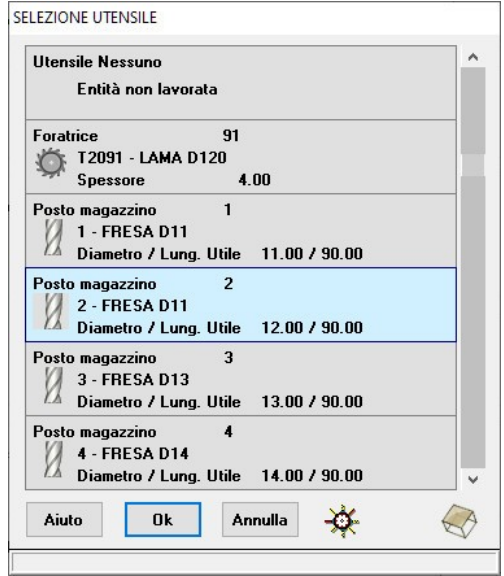

la modifica della sequenza non si interrompe cliccando sul pannello ed è possibile riprendere la numerazione da un punto specifico cliccando sull'entità mentre si tiene premuto il tasto [ Ctrl ].

Il numero dell'ultima entità cliccata assume inoltre una colorazione differente.

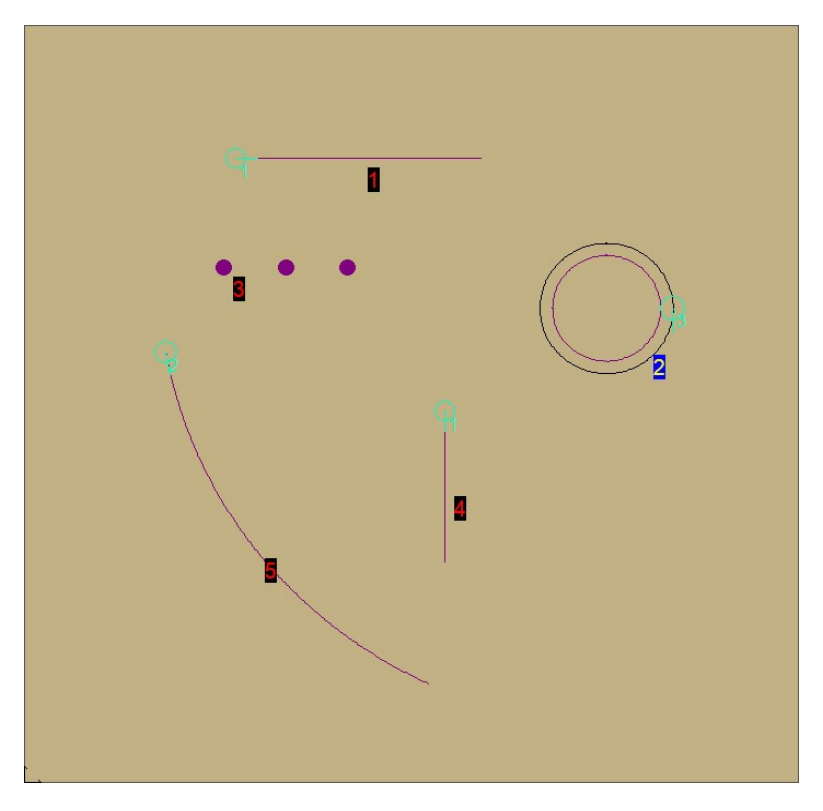

- Ambiente sequenze: potenziata funzionalità di registrazione della sequenza *'Sequenza > Registra'*. Man mano che le entità vengono cliccate in sequenza per determinarne l'ordine, queste restano di colore rosso rendendo più facile l'individuazione di quelle per le quali non si è ancora definito l'ordine di lavorazione.
- Revisionata dialog opzioni di visualizzazione, *'Opzioni > Visualizzazione'*.
- Revisionata dialog di visualizzazione del part-program. La dialog è ridimensionabile e tenendo premuto il tasto [ Ctrl ] mentre si ruota la rotellina del mouse è possibile ingrandire o ridurre la dimensione del carattere del programma visualizzato. Inoltre, tramite i pulsanti dedicati, è possibile aprire la cartella che contiene il programma (1), stamparlo (2) e personalizzare la visualizzazione del programma con diverse impostazioni (3).

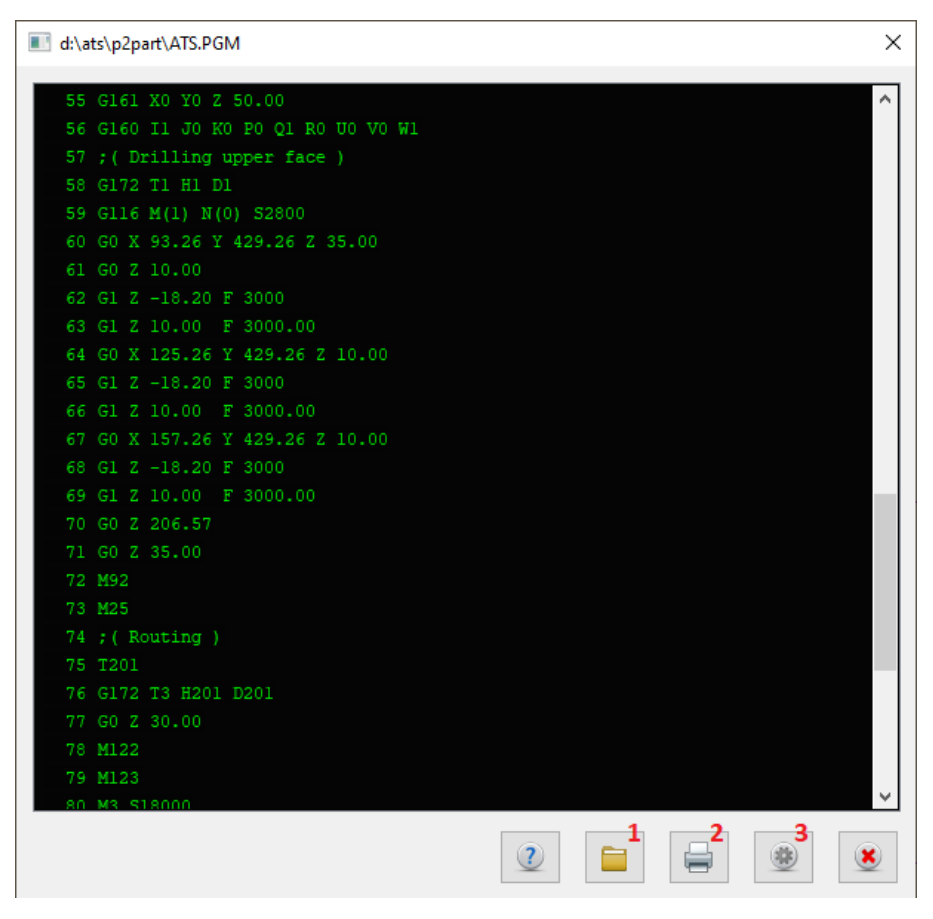

Fra le varie impostazioni è possibile:

- modificare i colori del testo e dello sfondo secondo le nostre preferenze o scegliere fra alcuni temi preimpostati;

- abilitare/disabilitare la visualizzazione dei numeri di riga;
- modificare il tipo di font;
- memorizzare posizione e dimensione della finestra.

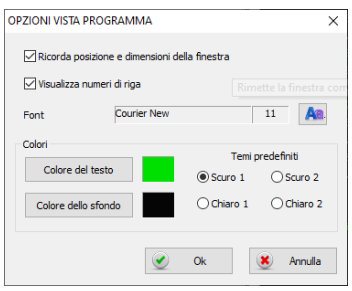

## <span id="page-6-0"></span>Modulo opzionale Nesting

- Migliorata gestione toolbar.
- Migliorata la stampa grafica degli schemi di nesting: aggiunta la gestione di pezzi rettangolari ruotati di un angolo qualsiasi, dei pezzi poligonali (cioè il cui percorso di taglio è formato da tratti rettilinei) e dei pezzi di forma circolare.

#### • Generazione layout entità sulla faccia inferiore del pannello:

è ora possibile aggiungere alla lista del NESTING disegni contenenti lavorazioni sulla faccia inferiore del pannello. In questo caso il modulo Nesting genererà automaticamente 2 layout: il primo contenente le sole lavorazioni della faccia inferiore e un secondo layout per le lavorazioni sulla faccia superiore. L'operatore macchina procederà a lavorare prima lo schema con le lavorazioni della faccia inferiore, per poi completare il layout ribaltando il pannello ed eseguendo le lavorazioni della faccia superiore. The contract of the contract of the contract of the contract of the contract of the contract of the contract of the contract of the contract of the contract of the contract of the contract of the contract of the

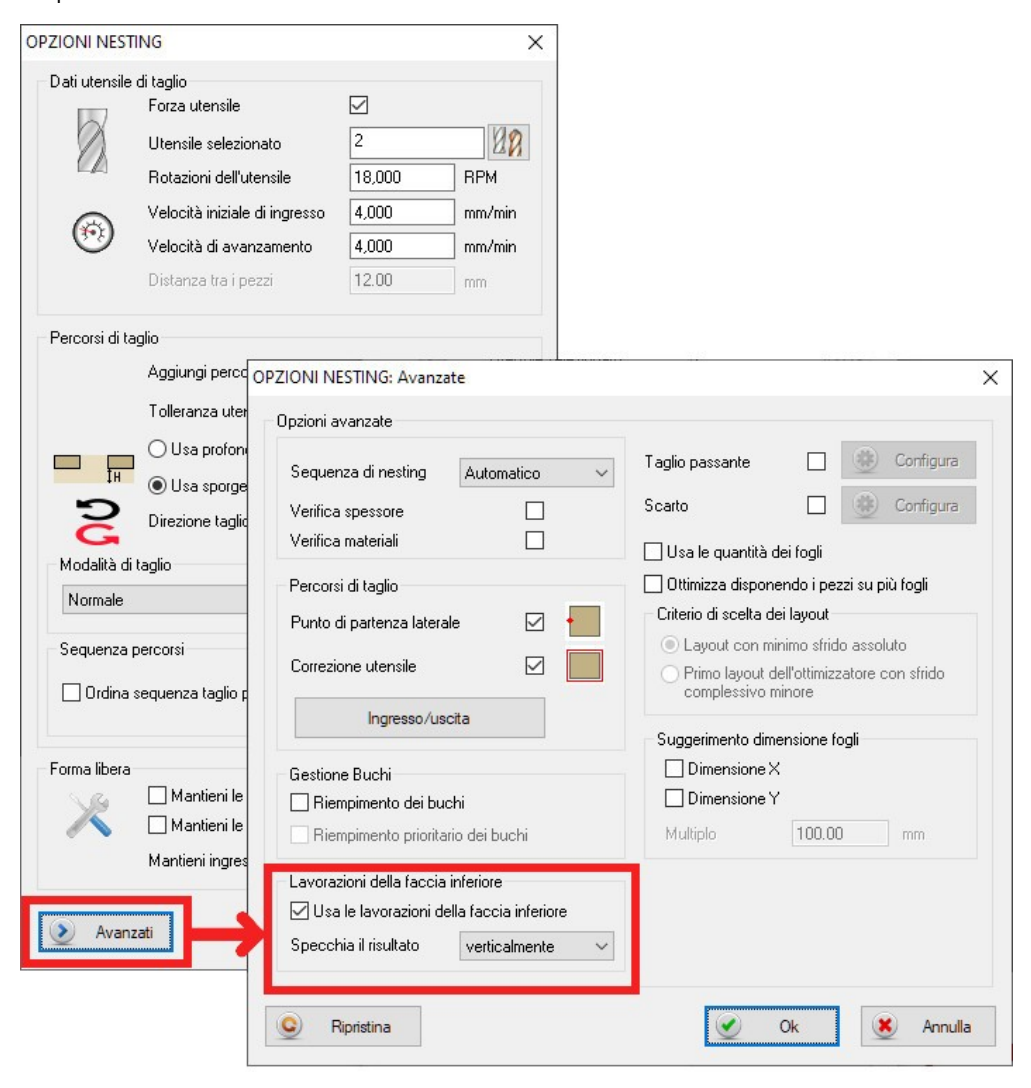

• Introdotta nuova strategia di lavorazione a velocità ridotta per pezzi 'piccoli'. Questa modalità è ora disponibile fra le opzioni delle [ Modalità di taglio ] accessibili tramite il comando *'Elabora > Opzioni elaborazione' in alternativa alla onion-skin e i ponticelli.*

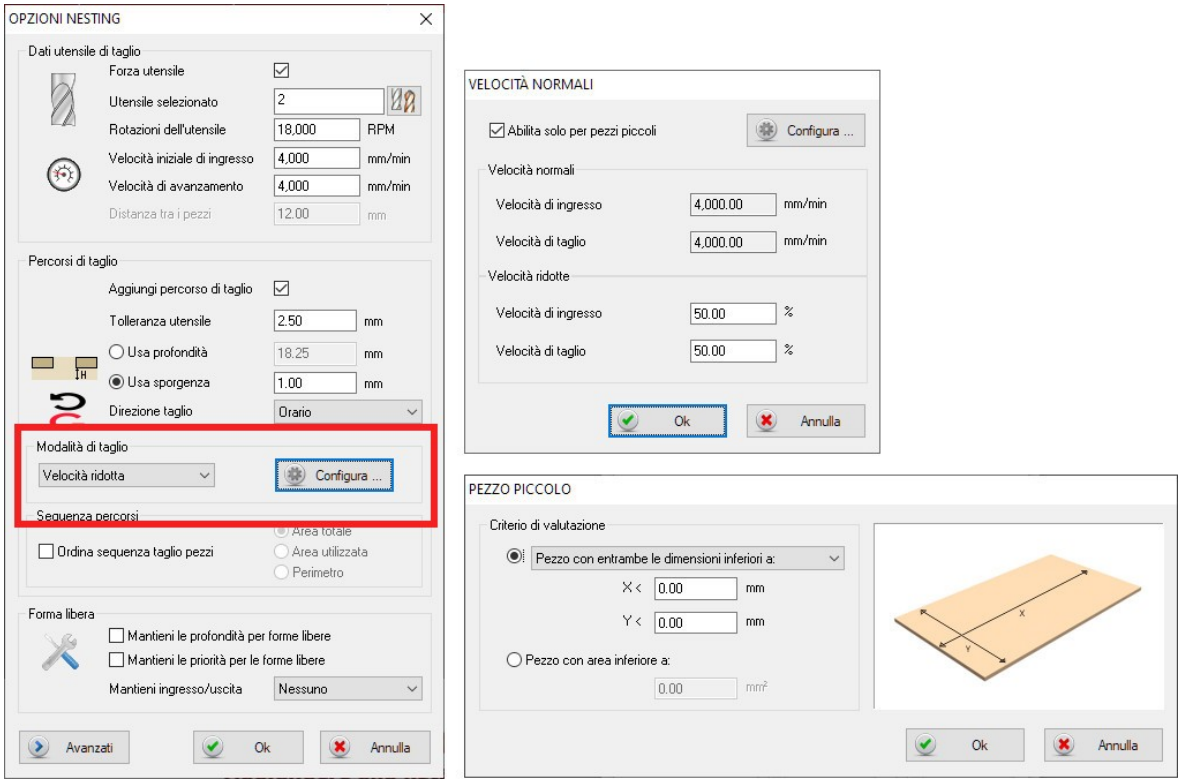

• Creazione file per etichettatrici automatiche (per configurazioni supportate). La generazione dei file richiesti dalla etichettatrice automatica (etichette, liste, anteprime) avviene durante la generazione del programma macchina dello schema di nesting.

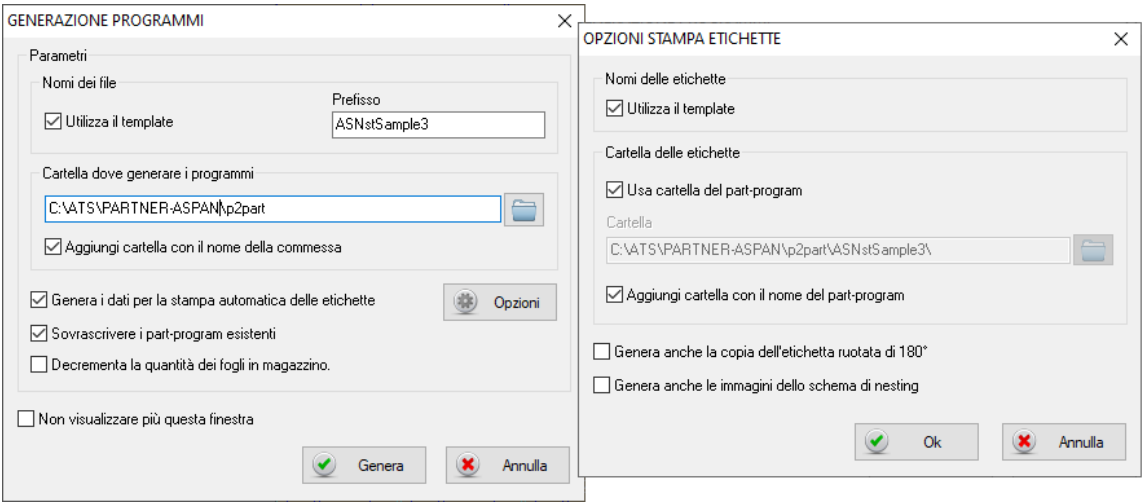

## <span id="page-8-1"></span>Macro

#### • Nuovo comando ~GetToolId

Realizzata la funzione GetToolId(TipoLav, IdxLav) da chiamare da macro/processore per ottenere il ToolNumber (o ToolCode) dell'utensile assegnato (anche in automatico) alla lavorazione specificata dai parametri forniti.

*Nota: La GetTool già esistente restituisce questa informazione solo se alla lavorazione è stato fatto un assegnamento manuale.*

#### • Nuovo comando ~FolderSelect

visualizza dialog di selezione cartella nello stile di Win7/8/10.

#### $\sim$ LET [ret] =  $\sim$ FolderSelect(<dlgtitle>, "folder\_name")

A differenza della funzione ~FolderSel che mostra sempre l'albero completo delle cartelle, ~FolderSelect apre la dialog alla posizione specificata in "folder\_name".

- Nuovo comando ~SplitWideArc Spezza in 2 (o 3) parti uguali l'arco fornito se l'angolo da esso sotteso è maggiore di  $180^{\circ}$  (o =  $360^{\circ}$ )  $\sim$ LET [ret] =  $\sim$ SplitWideArc( $\lt$ idx $>$ )
- Rivisitato manuale Macro 'APL Language Ref', che si trova all'interno della cartella di installazione del programma dentro la cartella 'PDF'.

## <span id="page-8-0"></span>Altro

- Strategy Layer Import: è ora possibile definire fra i parametri del processore, all'interno del profilo di importazione, una serie di layer da escludere dall'importazione. Tutte le entità appartenenti a questi layer non verranno importate.
- Gestione utensile COLTELLINO;
- Supporto al formato PGMX per macchine SCM con gestione macchine con TESTA TWIN.
- Nuovo formato distribuzione: il programma viene ora distribuito, oltre che come download digitale e CD-ROM, su supporto chiavetta USB con un nuovo packaging e documentazione a corredo.
- Ambiente ventose: è ora possibile attivare la modalità 'trasparente' del pannello per visualizzare le lavorazioni presenti sulle faccie laterali e inferiore. Oltre al consueto posizionamento visuale tramite mouse, è stata aggiunta la possibilità di specificare manualmente la quota delle ventose attraverso una finestra dedicata.

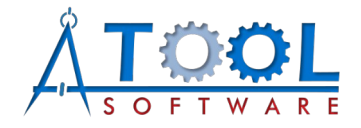

ATool Software S.r.l. Via L. La Marca, 28 – 61121 Pesaro (PU) – Italia Tel. +39 0721 64135

[www.atoolsoftware.it](http://www.atoolsoftware.it/) – info@atoolsoftware.it